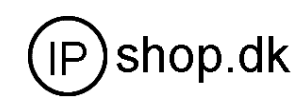

# **User Manual**

# **IP0022 IP Phone**

**Version 1.0** 

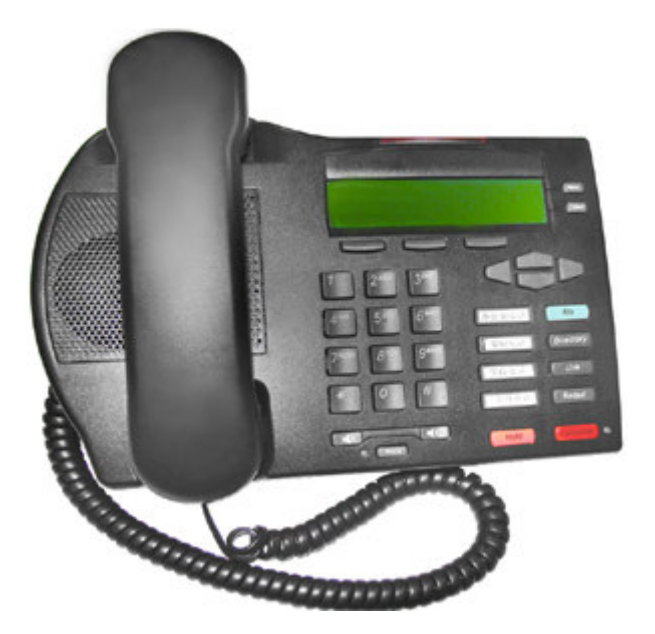

**IP0022** 

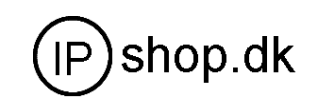

# **Contents Catalogue**

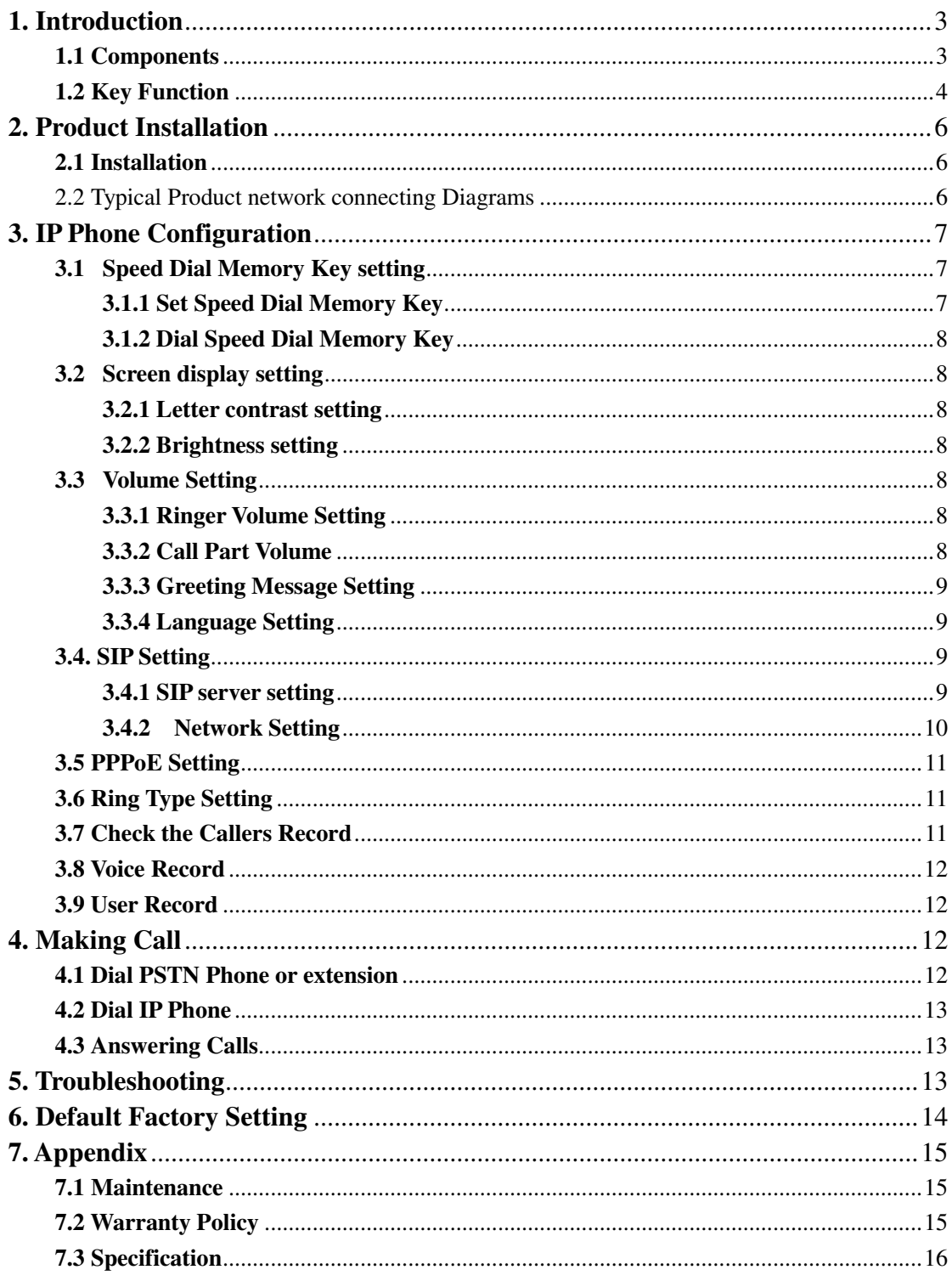

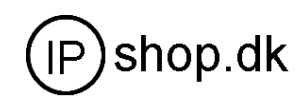

# **1. Introduction**

Welcome to select our IP Phone and thanks for your trust and support to our company. We sincerely hope you can enjoy the convenience and capabilities brought forward by our products.

IP Phone provides all the features and functionalities of conventional phone and more. Our IP phone guarantees rich function and superb voice quality at mass-affordable price, which is fully compatible with SIP industry standard and able to interoperate with most SIP compliant devices and software on the market.

This manual provides the information on basic operations and functions for IP Phone, which would assist users the fast access to learn basic functions and be familiar with operating these functions.

# △**,!CAUTION**

**Although the adapter of IP Phone is compliant with UL standard, please do not attempt to use other difference power adapter or cut off power supply during configuration or updating phone. Using other power adapter may damage IP phone and will void the manufacturer warranty.** 

### **1.1 Components**

Unpacking the package of IP Phone and please clearly check the box contents according to below packing list .If you find any contents missing or damaged, contact the place of purchase.

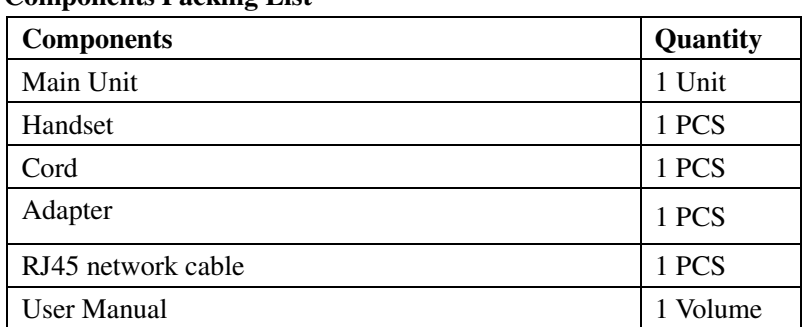

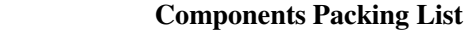

IP0022 Userguide

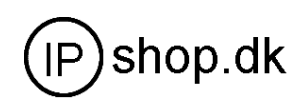

IP Phone are designed to look alike conventional phones, the following photo shows a broad overview of the IP Phone.

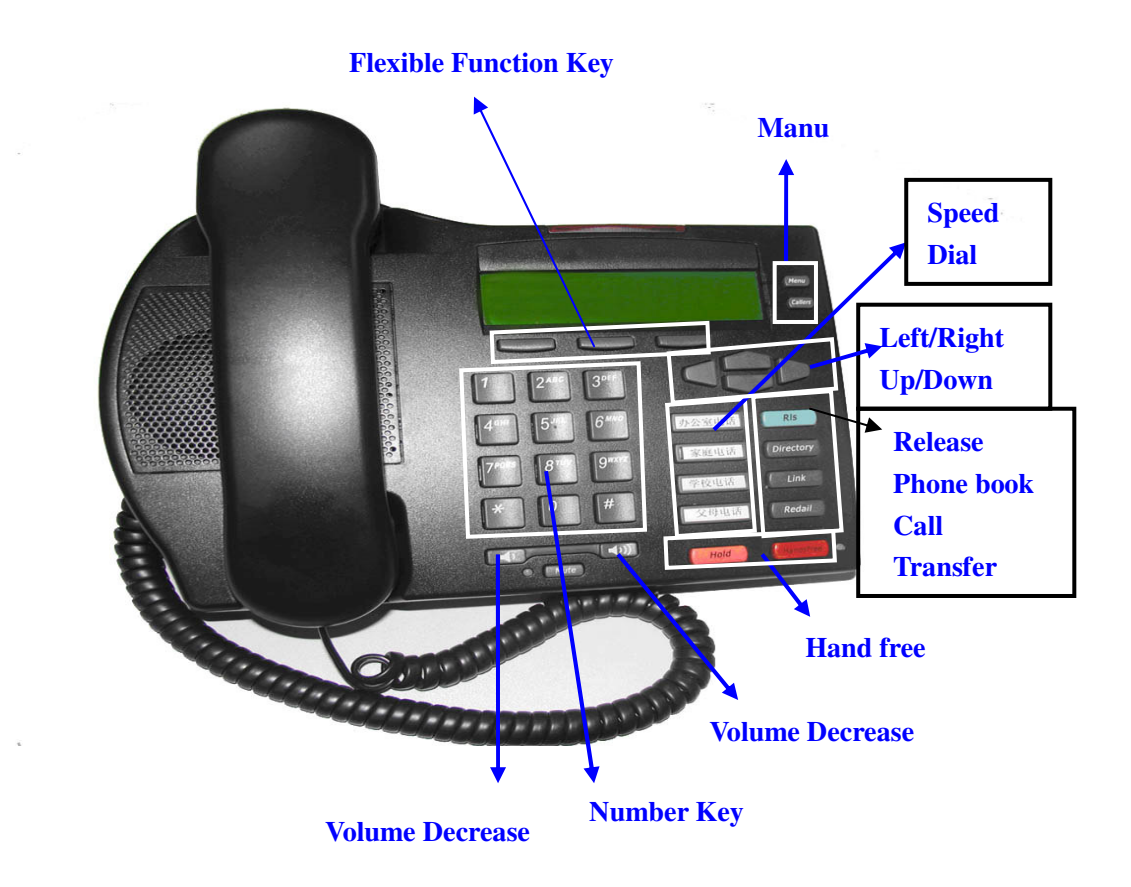

# **1.2 Key Function**

There are 34 keys on the phone. Definitions of each is stated as below

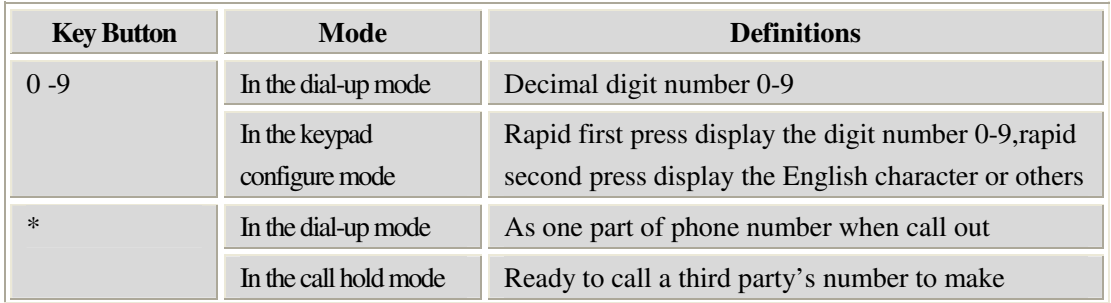

# IP0022 Userguide

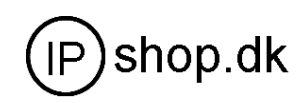

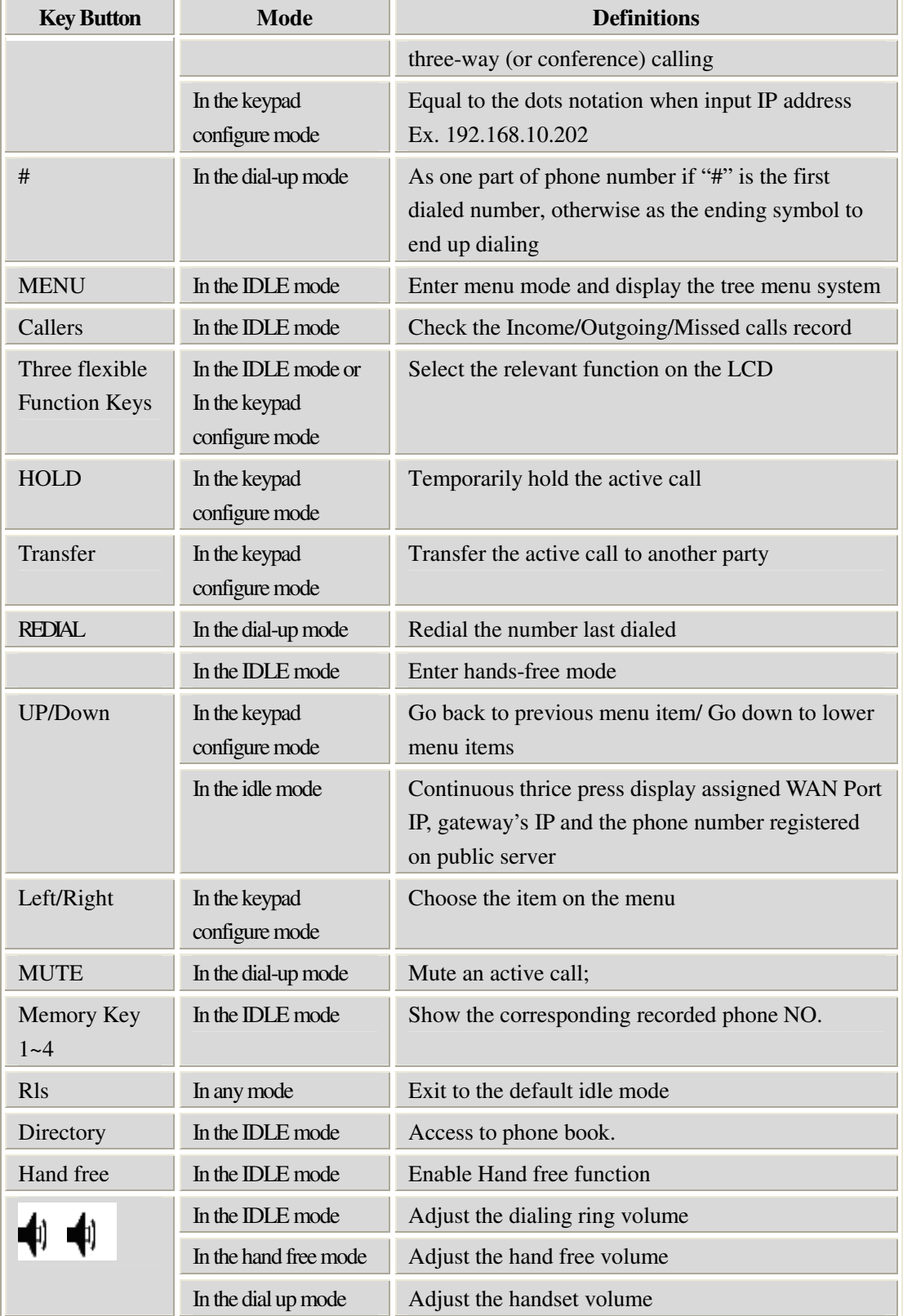

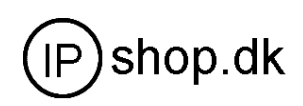

# **2. Product Installation**

# **2.1 Installation**

- a) Insert handset cord into the handset jack and the other end to the left jack of IP Phone
- b) Insert the power adapter's plug into the phone Power jack and the 2-prong plug end of which into grounded power outlet
- c) Connect one end of the network cable to the WAN port, which is indicated as  $\frac{p}{d}$ , the other end to the internet.
- d) If need to set up small LAN network, find the network cable in the box and connect it between LAN port, which is indicated as  $\Box$  and your PC (PC is not required to set up for making a call)

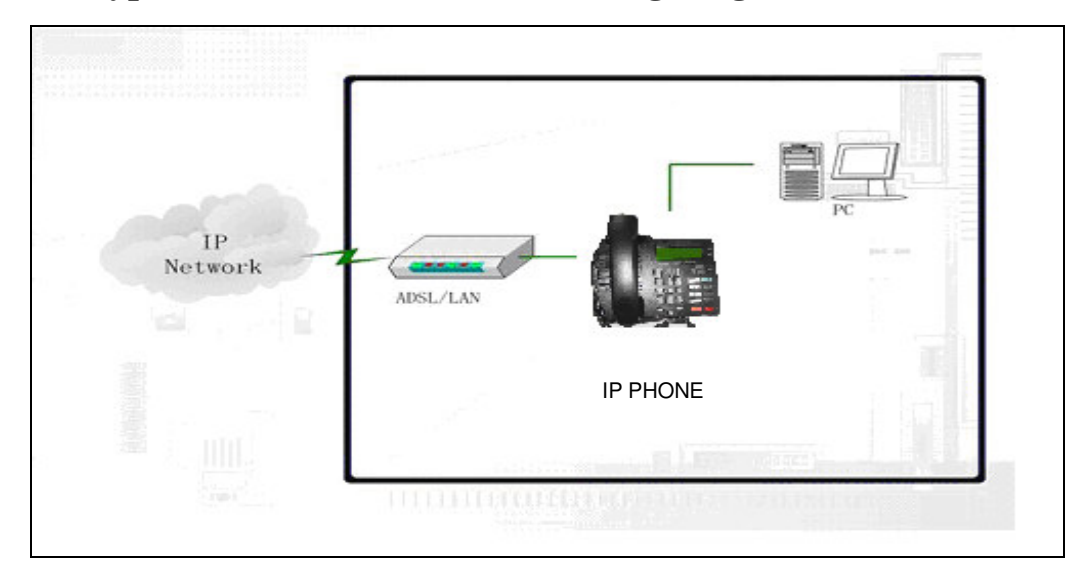

# **2.2 Typical Product network connecting Diagrams**

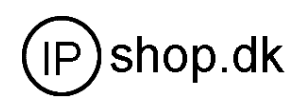

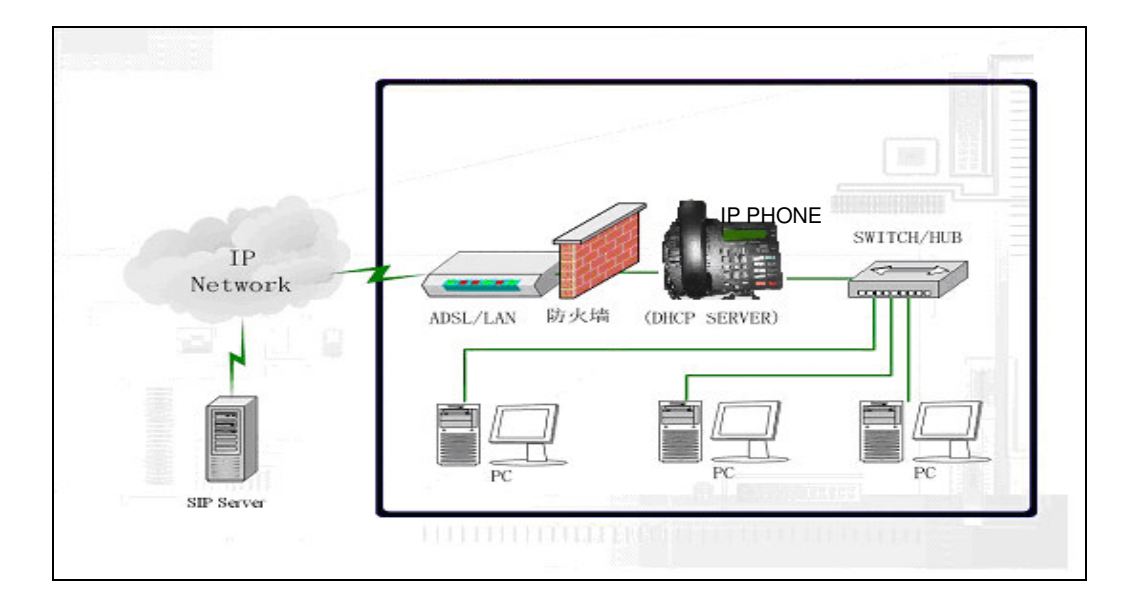

# **3. IP Phone Configuration**

Hereinabove the manual has defined the keypad function. It is easy to config IP phone thru the keypads.

Get the assigned WAN Port IP, gateway's IP and the phone number registered on public server:

Press the Down Key $\bigtriangledown$  for three times. It will display the WAN Port IP, gateway's IP and the phone number registered on public server

# **3.1 Speed Dial Memory Key setting**

### **3.1.1 Set Speed Dial Memory Key**

- press **Menu** Key in Idle mode:
- $\triangleright$  LCD displays  $\boxed{01}$  Memory Key
- $\triangleright$  Select Choose a Memory Key
- $\triangleright$  Choose one from Memory 1 ~ Memory 4
- $\triangleright$  Enter the phone number you want to speed dial
- $\triangleright$  Select Save

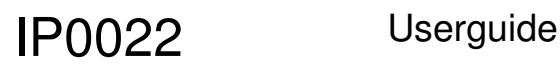

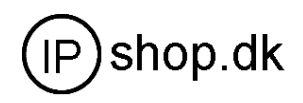

 $\triangleright$  Finished.

#### **3.1.2 Dial Speed Dial Memory Key**

- Press **Memory 1~4** key in idle mode
- $\triangleright$  Press Hand free or pick up the handset

**Notice: The key cover can be moved. You can write what you want on the prepared paper in the inner box.** 

#### **3.2 Screen display setting**

- Pressing **Menu** Key in Idle mode
- $\triangleright$  Press the Down Key $\triangleright$ .
- The LCD displays **02 Screen Setting**

#### **3.2.1 Letter contrast setting**

- Select **Enter**. The LCD displays 01 Contrast
- Adjust the letter contrast by pressing Left Key  $\Box$  or Right Key  $\Box$
- Select Save
- $\triangleright$  Finished.

#### **3.2.2 Brightness setting**

- Select **Enter**
- $\triangleright$  Press the Down Key  $\triangleright$ . The LCD displays **02Brightness**
- $\triangleright$  Select  $\blacksquare$  Off,  $\blacksquare$  Low,  $\blacksquare$  High of the brightness by pressing Left Key  $\bigcup_{\text{or Right Kev}}$  $|\rangle$
- $\triangleright$  Select Save
- $\triangleright$  Finished.

### **3.3 Volume Setting**

- $\triangleright$  Pressing **Menu** Key in Idle mode
- **Press the Down Key**  $\bigtriangledown$  **twice. The LCD displays 03 Volume Setting**

#### **3.3.1 Ringer Volume Setting**

Select **Enter**. The LCD displays 01 Ringer Volume

Adjust the ringer volume by pressing Left Key  $\bigcup$  or Right Key  $\bigcup$ 

- $\triangleright$  Select Save
- $\triangleright$  Finished.

### **3.3.2 Call Part Volume**

- Select **Enter**. The LCD displays 01 Call Party Volume
- Adjust the call party volume by pressing Left Key  $\Box$  or Right Key  $\Box$
- $\triangleright$  Select Save

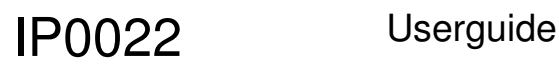

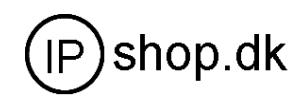

 $\triangleright$  Finished.

#### **3.3.3 Greeting Message Setting**

- $\triangleright$  Pressing **Menu** Key in Idle mode
- Press the Down Key $\bigtriangledown$  three times. The LCD displays  $\bigcirc$  4 Greeting Message
- Select **Edit**
- $\triangleright$  Enter the greeting message with the Number Key and Letter Key (The LCD displays number while pressing Number Key  $\boxed{0}$   $\sim$  9 once and displays the Lowcase letter / Capital letter while pressing twice. The \* stands for full stop or comma. # stands for space.
- $\triangleright$  Select Save
- $\triangleright$  Finished

#### **3.3.4 Language Setting**

- Pressing **Menu** Key in Idle mode
- Press the Down Key  $\bigtriangledown$  four times. The LCD displays 05 Language

### **Notice: The phone only support English at present. It will support more than one language in the future.**

#### **3.4. SIP Setting**

Pressing **Menu** Key in Idle mode

Press the Down Key  $\bigtriangledown$  five times. The LCD displays 06 SIP Setting

#### **3.4.1 SIP server setting**

- $\triangleright$  Select Enter. The LCD display 01 SIP 1
	- $\bullet$  SIP 1 setting
		- $\triangleright$  Select Enter. The LCD display 01 SIP 1 Server
		- $\triangleright$  Select Edit. Enter the IP domain/ IP address.
		- $\triangleright$  Select Save
		- > Finished.
	- $\bullet$  SIP Number Setting
		- $\triangleright$  Return to 01 SIP 1
		- Press the Down Key once. The LCD displays  $\overline{02$  SIP 1 Number
		- $\triangleright$  Select Edit. Enter the SIP 1 Number
		- $\triangleright$  Select Save
		- > Finished.
	- $\bullet$  SIP Account Setting
		- $\triangleright$  Return to 01 SIP 1

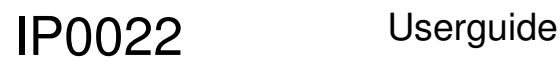

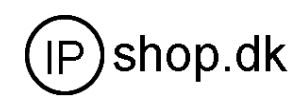

- Press the Down Key uice. The LCD displays  $\overline{03}$  SIP 1 Account
- $\triangleright$  Select Edit. Enter the SIP 1 Account
- $\triangleright$  Select Save
- $\triangleright$  Finished.
- $\bullet$  SIP Password Setting
	- $\triangleright$  Return to 01 SIP 1
	- Press the Down Key $\bigtriangledown$  for three times. The LCD displays 04 SIP 1 Password
	- Select Edit with Flexible Function Key. Enter the SIP 1 Password
	- $\triangleright$  Select Save
	- $\triangleright$  Finished.
- $\bullet$  Register Setting
	- $\triangleright$  Return to 01 SIP
	- Press the Down Key $\bigtriangledown$  for four times. The LCD displays 04 SIP 1 Register
	- Press Left Key  $\bigcup$  or Right Key  $\bigcup$  to select  $\Box$  ON /  $\Box$  OFF
	- $\triangleright$  Select Save
	- $\triangleright$  Finished.

SIP 1 Account Setting finished.

SIP 2 Account Setting is the same as SIP 1 Account Setting

# **(Notice: You can select the SIP account by pressing SIP** w**ith Flexible Function Key when the phone is registered two SIP account.)**

### **3.4.2 Network Setting**

- $\triangleright$  Pressing **Menu** Key in Idle mode
- Press the Down Key  $\bigtriangledown$  for six times. The LCD displays  $\overline{07}$  Network Setting
	- $\bullet$  Net Mode Setting
		- $\triangleright$  Select Enter. The LCD displays 01 Net Mode
		- Press Left Key  $\Box$  or Right Key  $\Box$  to select  $\Box$  Static /  $\Box$  DHCP / $\Box$ PPPoE
		- $\triangleright$  Select Save
		- > Finished.
	- $\bullet$  Static Setting
		- $\triangleright$  Return to 07 Network Setting.
		- $\triangleright$  Select Enter and go into WAN port network setting.
		- $\triangleright$  Press the Down Key $\triangleright$  and go into the Static Setting.

```
The LCD displays 02 Static Setting
```
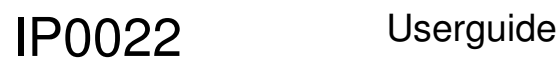

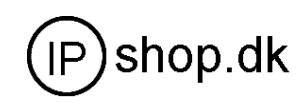

- $\triangleright$  Select Enter the LCD displays 01 Static IP
- $\triangleright$  Select Edit . Enter the Static IP.
- $\triangleright$  Select Save
- $\triangleright$  Finished.
- Return to the Static IP Setting mode. The LCD displays 02 Static Setting
- $\triangleright$  Select Enter and press
- $\triangleright$  Select Enter . Press the Down Key twice. The LCD displays 04 Static DNS
- $\triangleright$  Select Edit . Enter the gateway IP
- $\triangleright$  Select Save
- $\triangleright$  Finished.

# **3.5 PPPoE Setting**

- $\triangleright$  Return to 07 Network Setting.
- Select Enter and go into WAN port network setting.
- Press the Down Key  $\bigtriangledown$  twice. The LCD displays 03 PPPoE Setting
- $\triangleright$  Select Enter. The LCD displays 01 Account
- $\triangleright$  Select Edit . Enter the PPPoE account. Please refer to 3.4
- $\triangleright$  Select Save
- $\triangleright$  Finished.
- Return to 03 PPPoE Setting
	- $\triangleright$  Select Enter. Press the Down Key The LCD displays 02 Password
	- $\triangleright$  Select Edit . Enter the PPPoE password.
	- $\triangleright$  Select Save
	- $\triangleright$  Finished.

### **3.6 Ring Type Setting**

- > Press **Menu** | Key in Idle mode
- $\triangleright$  Press the Up Key $\bigcirc$ . The LCD displays  $\overline{08 \text{ Ring Type}}$ .
- Press Left Key  $\Box$  or Right Key  $\Box$  to select the ring type.(There are 8 default ring types).
- $\triangleright$  Select Save
- > Finished.

### **3.7 Check the Callers Record**

IP0022 Userguide

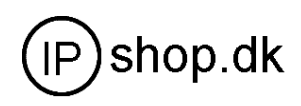

You can check the incoming calls, outgoing calls and missed calls by pressing Callers

# **3.8 Voice Record**

Voice record while calling

- $\triangleright$  Press Rec.
- $\triangleright$  Press Stop to stop the record.

#### **Notice: You can make voice record for 20 minutes.**

Check the voice record

- $\triangleright$  Press Rec. The LCD displays Receive Record
- $\triangleright$  Select Enter

# **3.9 User Record**

- $\triangleright$  Press Rec
- $\triangleright$  Press the Down Key
- $\triangleright$  enter User Record  $\rightarrow$  Press Rec

**Notice: The record can work as User message.** 

# **4. Making Call**

# **4.1 Dial PSTN Phone or extension**

There are three dialing modes:

- $\bullet$  Pick up handset or press [SPEAKER] button, input the phone numbers, IP phone will send out the numbers with the DTMF tones, meanwhile phone numbers are displayed on LCD.
- $\bullet$  In the off hook mode or Hands-free mode, Press the REDIAL/SEND button directly to redial the number last called. Once pressed, the last dialed number will be displayed on the LCD with DTMF tones and an outgoing call is sent.
- $\bullet$  Make use of Speed dialing mode: Press one number of Memery1~Memery2, →off hook mode/Hands-free mode. An outgoing call is sent.

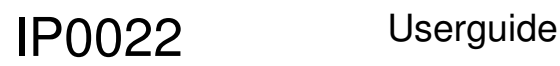

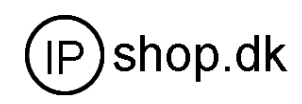

### **4.2 Dial IP Phone**

Making IP to IP calling is nearly same as dialing general PSTN Phone, there are three ways to set IP phone number and domain

- a) "Peer to Peer" calling mode: direct make calls and no need to set phone number thru proxy server (user could refer to Dial peer setting on web configuration charter).The phone should be operated under following condition (satisfy one option)
	- $\bullet$ Both two phones are assigned the public IP address individually
	- $\bullet$ Both two phones using private IP address should be on the same LAN.
- b) Dialing the IP number configured by public agency, both two phones should be already registered on the public server.
- c) Dialing the IP number configured by private agency, both two phones should be already registered on the private server and add the dial peer rule for private agency.

### **4.3 Answering Calls**

There are three ways to receive incoming calls:

- $\bullet$ Pick up handset to receive incoming calls
- $\bullet$ Press the SPEAKER button to receive incoming calls
- $\bullet$  Start-up the voice message function to record the incoming calls, afterwards listen to voice messages thru phone audio play
- $\bullet$ Operations: Enter REC→RECEIVED→NEW→LIST NO submenu

Note: User can switch from a hands-free call to handset by picking up the handset. To switch from a handset call to a hands-free call, press hands-free button, and then hang up the handset.

# **5. Troubleshooting**

#### **1. The phone can not config WAN or LAN Static IP.**

When the phone is in NAT mode(non-bridge)mode, do not config WAN and LAN to the segment。

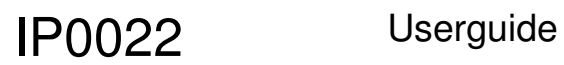

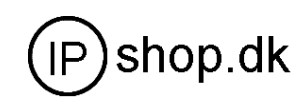

For example: the LAN IP is 192.168.1. $\times$ . please do not config WAN IP to 192.168.1. $\times$ .

#### **2. The phone receives busy sound**

The phone will auto check the network. When it finds that the phone is not connected to the network and is using, it will send busy sound to remind the user. Please check if the photo is connected to the network.

**3. I have configed WAN Static IP. But after I confirm pressing Local IP, the IP is unchanged.**

Because WAN and LAN is in the same segment. Change LAN IP to another segment

**4. I can not logon the phone by Telnet** 

Possibly both IP Phone and PC(Personal Computer) use the private IP address. For example: the phone uses 192.168.1.179, the PC uses 192.168.10.180. You can try give PC another IP as 192.168.1.××.

**5. I can not make phone call after config according to the User Manual.**  Please check the network. Logon the phone by telnet, Ping or trace route.

# **6. Default Factory Setting**

- $\bullet$  Gain IP address thru DHCP mode on WAN port. Switch to STATIC mode, the static IP address of WAN Port is 192.168.1.176, the IP address of LAN port is 192.168.10.1.Default is to start the DHCP service and NAT function.
- $\bullet$ Default telecommunication protocol is to use SIP, SIP port is 5060
- $\bullet$ Default HTTP port is 80, Telnet port is 23
- $\bullet$ Default ending rule is to end with <#> button
- $\bullet$  Default user account is admin and guest, the password of "admin" is admin, the password of "guest" is guest. Since "Admin" and "Guest" account are authorized to modify system configuration ("Guest" account can modify the configuration except SIP info), users should modify the password accordingly after the first entry to ensure system safety.
- $\bullet$ Default phone time is to use SNTP protocol to get GMT

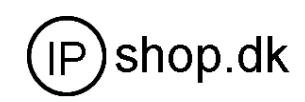

# **7. Appendix**

#### **7.1 Maintenance**

Below advises are helpful for users to use and protect IP phones correctly.

# △**,! WARNING**

- Keep young children and infants away from the IP Phone and its accessories.
- $\bullet$  The IP Phone should be deployed in a clean and dry environment. High temperature, rain water, humidity and liquid contained mineral will erode the electronic components.
- $\bullet$ Don't use or store the IP phone on bad environments, which will damage the IP phone parts.
- $\bullet$  Don't take apart or modify the IP phone, any operation without formal authorization by manufacturer will damage IP phone.
- $\bullet$ Don't threw, hit or shake IP phone, rough treat with IP phone will damage inner circuit.
- $\bullet$  If IP phone, parts or fittings can not work properly, please contact the local distributor appointed by manufacturer.

# △**,!CAUTION**

**All operations of our product must abide by the instructions provided by manufacturer. Any Changes or modifications to this product without formal authorization by manufacturer, or operation of IP phone in any way other than the instructions stated on this user manual will void the manufacturer warranty.** 

#### **7.2 Warranty Policy**

Our products have passed through strict quality test before delivery. Manufacturer provide free guarantee service which requires to submit the guarantee card and receipt for local distributor's confirmation before reparation.

Make sure to read and abide by below warranty policy in order to get our reparation service. The free reparation only adapt to damage caused by manufacturing technique under conditions of correct operation.

Our company guarantees one year free preparation for complete unit while it will be void manufacturer warranty in following cases.

 $\bullet$ Customer damage IP phone due to use, maintenance and storage improperly.

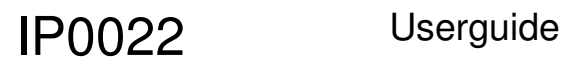

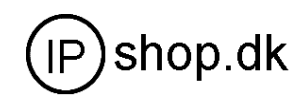

- $\bullet$ Customer self-repair IP phone
- $\bullet$ No Guarantee Card and valid receipt or other effective purchasing certificate
- $\bullet$ Damage due to force majeure or natural hazard
- $\bullet$ Reject or over one free guarantee year

All guarantee information, products function and specification are subject to change without notice.

#### **7.3 Specification**

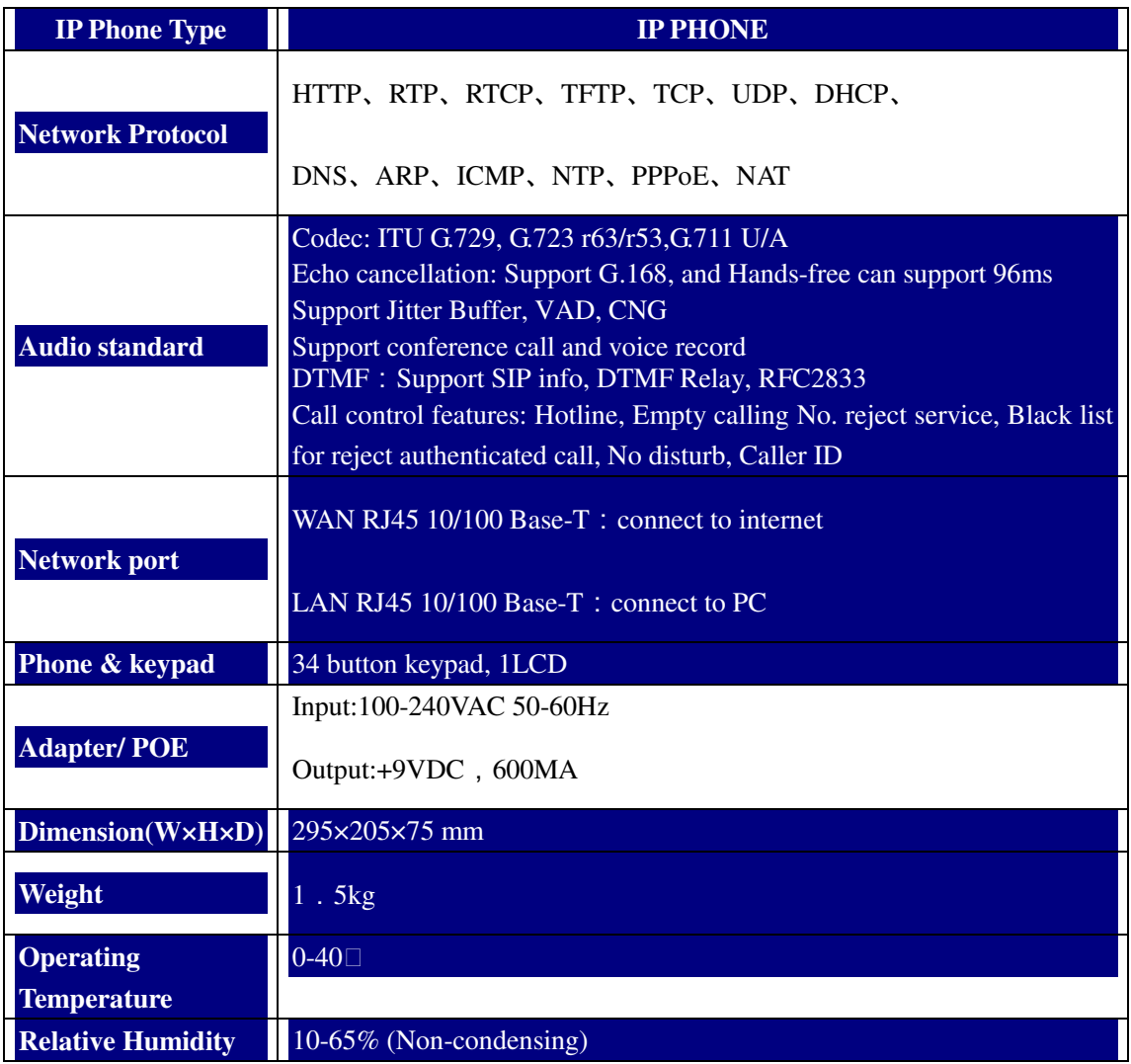

**We reserve the rights to do any changes or make enhancements of this publication without** 

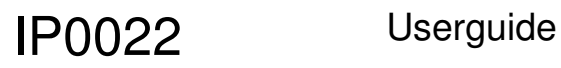

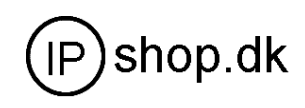

**further notice. Thanks for your understanding and continuous support.**